## **Creating a New LinkedIn Learning User Account**

As a member of Rasmussen University, you are provided access to a wealth of tutorial videos and demonstrations through our LinkedIn Learning contract (formerly Lynda.com). Your courses may require you to watch specific videos, however you are also free to leverage this learning tool as much as you'd like, including for self-exploration of additional topics or technologies outside of required course content.

Setting up your new LinkedIn Learning account is easy!

- 1. Visi[t https://www.linkedin.com/learning/activate.](https://www.linkedin.com/learning/activate)
- 2. Enter your Rasmussen email account and click on **"Verify email."** Please note that no personal email accounts should be used, as these are not connected to our Rasmussen contract and may require you to pay for personal access.

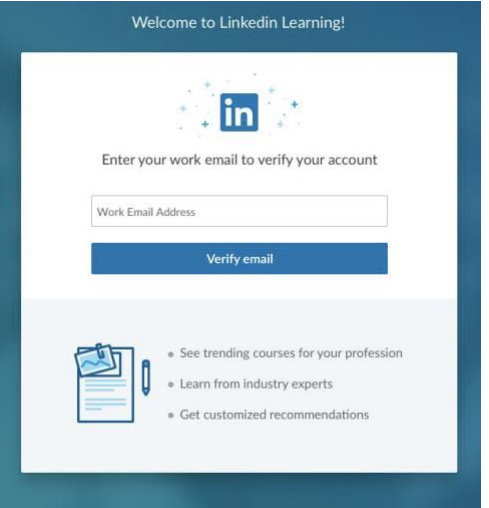

3. Next, check your Rasmussen email for the "Get Started" message from LinkedIn Learning. Click on the **"Get started now"** button to continue. This will take you back to the LinkedIn Learning website.

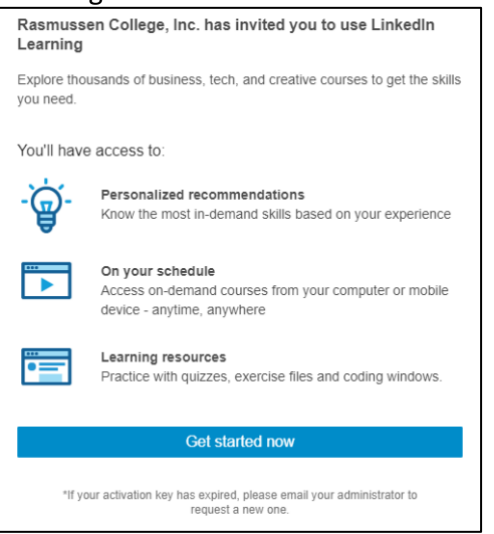

*NOTE: If you have an existing personal or professional LinkedIn account, you may connect it to your new LinkedIn Learning account, however this is not required. If you choose to do so, your account set up process will be shorter and may not include all remaining steps shown below.*

4. Next, enter your email address and click on **"Send verification code."**

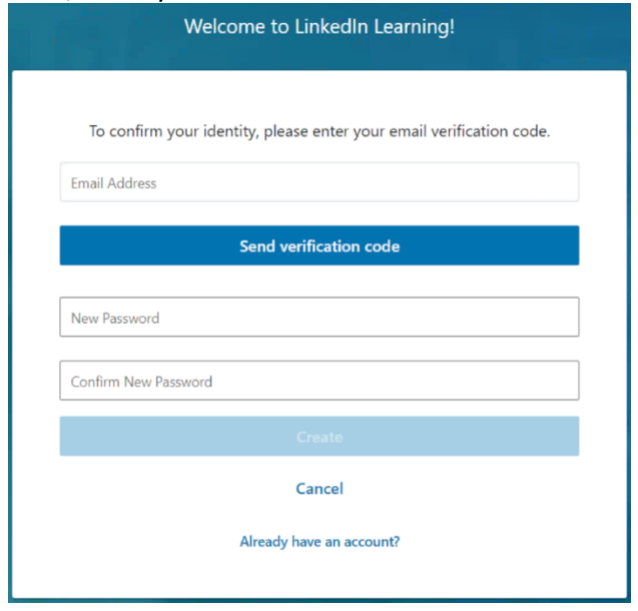

5. Check your email account for the verification email. Once you receive the verification code, enter that code on the LinkedIn Learning website to complete the account activation process, including setting up your password.

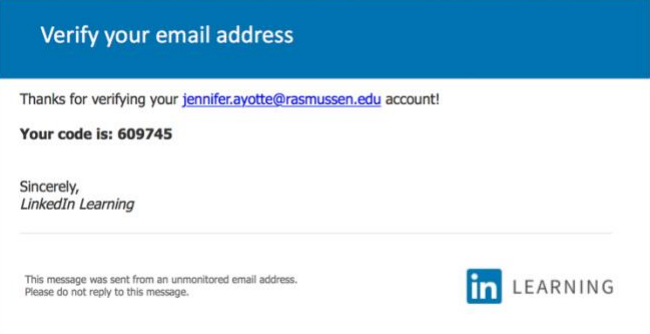

6. Continue setting up and customizing your account to your liking. That's it!

If you experience technical issues, or need further assistance, please reach out to the Personal Support Center: **1-866-693-2211**